# **Integracja z zewnętrznymi systemami**

### **Sposób utworzenia połączania z systemem Subiekt**

Aby umożliwić synchronizację z systemem Subiekt należy wykonać poniższe czynności.

- zmiana stałej w pliku config.inc
- sprawdzenie danych w tabeli wsdl\_config\_table w systemie eDokumenty
- utworzenie tabeli kolejki w systemie Subiekt
- założenie triggerów na tabele
- dok\_\_Dokument
- adr Ewid
- kh\_\_Kontrahent
- założenie widoków (eDokumenty > 2.0 RC15)
- subiekt\_export\_all\_contacts\_documents\_view.sql
- subiekt\_export\_all\_contacts\_view.sql
- subiekt\_export\_all\_queued\_contacts\_documents\_view.sql
- subiekt\_export\_all\_queued\_contacts\_view.sql

## **Zmiana stałej**

W pliku config.inc należy zmienić stałą "SUBIEKT\_DATA\_SOURCE\_DTSCNM" na

define('SUBIEKT\_DATA\_SOURCE\_DTSCNM', 'nazwa');

gdzie nazwę należy zastąpić nazwą bazy danych systemu Subiekt

### **Sprawdzenie danych w tabeli**

Jeśli w systemie !eDokumenty tabela wsdl\_config\_table jest pusta należy wykonać odpowiedni skrypt SQL dla Subiekt znajduję się on w katalogu

apps\edokumenty\classes\BsConnect\install\data\subiekt\_wsdl\_ins.sql

następnie należy przejść do punktu "Konfiguracja tabeli wsdl config table" aby dokonać niezbędnych poprawek oraz ustawień według zaleceń.

# **Ustawienia w tabeli wsdl\_config\_table**

Następny krok to sprawdzenie tabeli wsdl\_config\_table oraz czy zawiera dane. W przypadku jeśli jest pusta proszę udać się na stronę z integracją wybranego systemu. Edycję ustawień połączeń możemy dokonać z interfejsu eDokumentów **Ustawienia -> Systemy zewnętrzne**

### **Opis kolumn**

Adres - adres pliku (serwera), jeśli w nazwie występuje słowo {host} należy ja zamienić na lokalizacje systemu eDokumenty standardowo jest to localhost, w przypadku vhosta należy podać port (np.: localhost:8080), jeśli system znajduje się katalogu różnym niż public należy dodać nazwę tego katalogu do nazwy (np.: localhost:8080/edokumenty), zmianę tą można dokonać z linii poleceń psql według ustawień instalacji

UPDATE wsdl\_config\_table SET wsdl\_\_ = replace(wsdl\_\_, '{host}', 'localhost:8080/edokumenty');

- System wskazuje na nazwę systemu dla którego konfigurowana jest dana metoda(zostawiamy bez zmian)
- Warunek SQL warunek po jakim będą synchronizowane dane
	- dla akcji "Podwiąż kontakt" z lewej strony znaku równości wskazujemy kolumnę z systemu zew. natomiast z prawej w wąsach kolumnę z systemu eDokumenty

```
(np. dla OPT!MY: Knt_Nip='{nip___}' AND Knt_Nazwa1='{name_1}' co oznacza, że będzie
wyszukiwanie kontaktu w systemie OT!MA gdzie kolumna Knt_Nip będzie równa numerowi nip
kontaktu z systemu eDokumenty (token {nip___} jest zamieniany na dane) itd)
```
• dla pozostałych akcji po lewej stronie jest nazwa kolumny z systemu eDokumety a z prawej token z maski(zobacz w katalogu apps\edokumenty\etc\sync) z jakimi zostanie zastąpiony.

Różnica między tymi metodami polega na tym iż w przypadku szukania kontaktu w systemie zew. należy wykonać zapytanie na zew. bazie dlatego z lewej strony są nazwy kolumn z systemu zew. a z prawej tokeny nazwy kolumn systemu eDokumenty, które zostaną zastąpione danymi wybranego kontaktu.

Reszta metod służy do porównania danych przychodzących z systemu zew. do systemu eDokumenty. Zapytanie jest wykonywane na bazie eDokumenty dlatego z lewej strony wstawiamy nazwę kolumny z tabeli z bazy eDokumenty natomiast z prawej dane z tablicy "mapy" z systemu zew.

Tablica (mapa kolumn) ułatwia sparsowanie danych i lepsze rozeznanie przykład

```
apps\edokumenty\etc\sync\OPTIMA_columns_map.ini
Przykładowa konfiguracja tablicy mapy dla kontaktu dla OPT!MY
[contacts]
Knt KntID = contid
Knt Nazwa1 = name 1
Knt Nazwa2 = name 2Knt Nazwa3 = name 2Knt Krai = countrKnt_Wojewodztwo = woj
Knt Powiat = powiatKnt_Ulica = street
Knt NrDomu = bldnum
Knt NrLokalu = fltnum
Knt Miasto = cityKnt KodPocztowy = code
Knt Nin = nin
```
Oznacza to, że do dyspozycji będą dane pod danymi kluczami np.: klucz "nip\_\_\_" będzie zawierał numer nip kontaktu z systemu zew. (w tym przypadku OPT!MA) dlatego warunek zapytania w bazie eDokumeny będzie miało postać

$$
\mathsf{nip}\_\equiv'\{\mathsf{nip}\_\equiv\}'
$$

Czyli szukamy kontaktu w bazie eDokumenty gdzię nip\_\_\_ (lewa strona) kontaktu z bazy eDokumenty jest równy numerow nip z tabeli - mapy danych jakie otrzymamy z systemu zew. Należy pamiętać aby token w wąsach był dodatkowo w pojedyńczych apostrofach. Ze względu na różny typ danych i sposób w jaki mogą być potraktowane przez SQL (cyfry, liczby nie wymagają apostrofów natomiast litery tak!!) lepiej jest dla każdego typu danych w wąsach stosować apostrofy.

#### **Utworzenie tabeli kolejki**

W systemie Subiekt (w bazie) wykonujemy skrypt z pliku

```
apps\edokumenty\classes\BsConnect\install\sql\subiekt\subiekt_export_queue.sql
```
Po wykonaniu tego skryptu w systemie Subiekt powinna pojawić się dodatkowa tabela o nazwie export\_queue.

# **Założenie triggerów**

Triggery mają za zadanie dodawać do kolejki dokumenty i kontaktu które zostały zmodyfikowane bądź dodane do systemu Subiekt. Triggery wykonujemy z załączników bądź w folderze

```
apps\edokumenty\classes\BsConnect\install\sql\subiekt
```
znajdują się pliki oryginalne. Kolejność ich wykonywania nie ma znaczenia. Po ich wykonaniu należy sprawdzić czy tabele dokDokument, adrEwid oraz Kontrahent posiadają dodatkowe triggery. Można tego dokonać za pomocą narzędzia SQL Manager Lite for SQL Server firmy EMS. [\(http://www.sqlmanager.net/\)](http://www.sqlmanager.net/)

Dla tabeli adresów

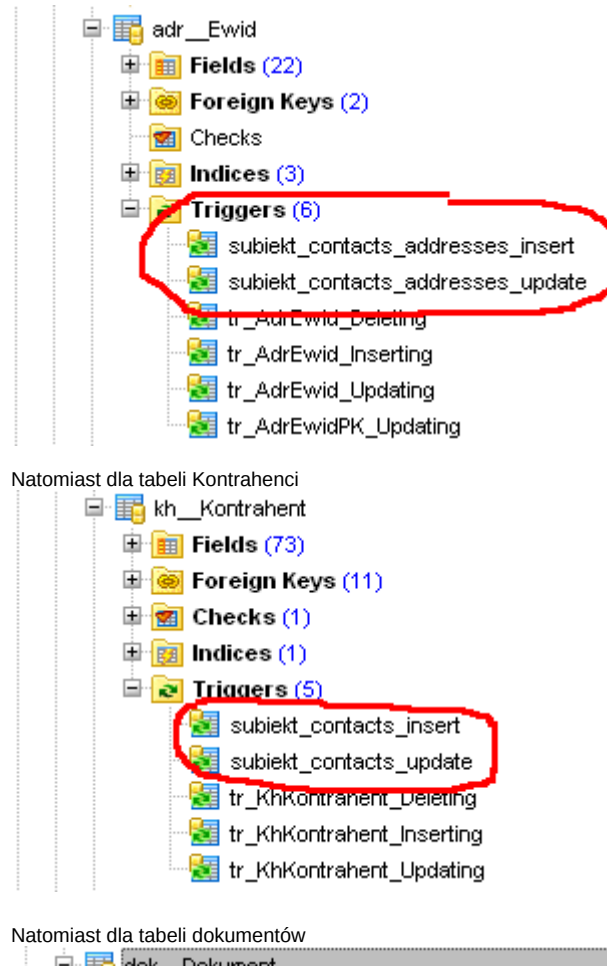

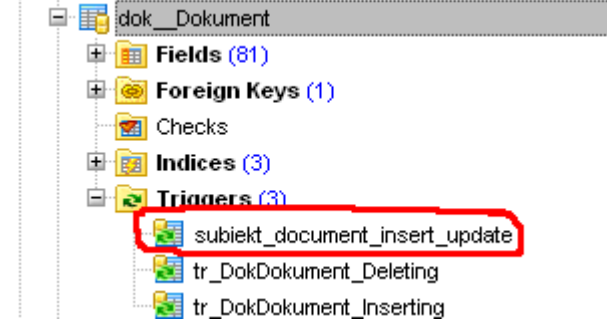

Możemy przetestować działanie mechanizmy poprzez dodanie do systemu Subiekt dokumentu lub kontrahenta i sprawdzeniu czy w tabeli export\_queue pojawiły się wpisy.

### **Założenie widoków**

Począwszy od wersji 2.0 RC16 można decydować jakie dane mają być pobierane z systemu zew. poprzez modyfikacje specjalnych widoków przeznaczonych do synchronizacji. Widoki te są wymagane w celu prawidłowego funkcjonowania. Można je znaleźć w katalogu

edokumenty\classes\BsConnect\install\sql\subiekt\views

Można też je pobrać z załączonego niżej katalogu subiekt.zip. Widoki należy wykonać na bazie Subiekt (MsSQL).

#### **Opis widoków**

- subiekt export all contacts documents view wyświetla wszystkie dokumenty, które mają kontrahenta
- subiekt\_export\_all\_contacts\_view wyświetla wszystkich kontrahentów
- subiekt\_export\_all\_queued\_contacts\_documents\_view wyświetla wszystkie dokumenty, które mają kontrahenta oraz zostały zmodyfikowane(dodane do systemu) i znajdują się w tabeli export\_queue w systemie zew.

• subiekt\_export\_all\_queued\_contacts\_view - wyświetla wszystkich kontrahentów którzy zostali zmodyfikowani(dodani do systemu) i znajdują się w tabeli export\_queue w systemie zew.

kolejność wykonywania nie ma znaczenia.

Widoki te można modyfikować według potrzeb(dodawać kolumny itd) eliminując w ten sposób dodatkową pracę ze strony programisty i aktualizacji w postaci nowej wersji ze zmodyfikowanym widokiem. Widoki modyfikujemy jeśli klient zażyczy sobie aby z systemu zew. były pobierane dodatkowe dane, których podstawowa definicja nie uwzględniła. Następnie w pliku konfiguracyjnym

# SUBIEKT\_columns\_map.ini

dodajemy kolejny wpis pod odpowiednim indeksem [contacts] - kontakty, [documents] - dokumenty z rzutowaniem danych z dodanej kolumny w widoku na kolumnę w systemie eDokumenty.

#### **Jaka metoda jaki widok wykorzystuje**

- Importuj wszystkie kontakty subiekt\_export\_all\_contacts\_view
- Aktualizuj dane subiekt export all queued contacts view
- Aktualizuj dokumenty subiekt\_export\_all\_queued\_contacts\_documents\_view
- Aktualizuj dane kontaktów subiekt\_export\_all\_queued\_contacts\_view
- Aktualizuj dokumenty kontaktów subiekt\_export\_all\_queued\_contacts\_documents\_view
- Pobierz wszystkie dokumenty subiekt\_export\_all\_contacts\_documents\_view

## **Reset**

Na wypadek gdyby wprowadzone zmiany miały być z jakiegoś względu wycofane z bazy Subiekta, należy wykonać plik reset\_subiekt.sql który usuwa tabele export queue, triggery oraz widoki.

## **Raporty z parametrem klienta**

Aby raportować rozrachunki z klientem, sprzedaż czy cokolwiek z nim związane można do tego użyć raportów ze zdefiniowanym zewnętrznym źródłem danych patrz: [tworzenie raportów SQL](https://support.edokumenty.eu/trac/wiki/DeployerGuide/Customization/AdvancedReporting)